# **SwemaTerminal 2 Guide**

### **Install the USB driver for Swema 3000 on PC**

- 1. Double click on Run the file CDM Setup.exe. Follow the instructions for the installation. Click on. Extract, Next, Finish. Wait until the message: "FTDI CDM drivers have been successfully installed" is presented
- 2. Connect a probe to the instrument Swema 3000.
- 3. Switch on the Swema 3000.
- 4. In the Swema 3000, Menu 2 under "communication" set this to "USB"
- 5. Connect Swema 3000 to your PC via the USB cable
- 6. Windows finds the driver automatically and installs it. The installation of the USB-driver on the PC is ready.

## **Transfer measuring data from Swema3000 to the PC**

- 1. Start the program "SwemaTerminal 2"
- 2. Connect Swema 3000 to your PC, using a USB cable
- 3. Switch on Swema3000.
- 4. To initiate the communication between Swema 3000 and PC, click "Search" and a text with the serial number of the instrument is shown. Click "Open" and the text "Device is ready" shows the program is ready to start transferring to a PC the saved measurements.
- 5. Select in the Menu 1 of Swema 3000, the note or file to be transferred to the PC. Press "Print", the middle button under the display. The saved measurement values in Swema 3000 are transferred and written down in the text window to the left. The measured values can be saved, copied to a clipboard, or deleted. It's possible to open files with saved data.
- 6. To get a graph in the white box to the right, sort data from Swema 3000, select the probe and logging menu, example: SWA 03 mode Logp i.e. Probe SWA 03 mode Logp or SWA 31 / SWA 52 mode Log, or probe SWA 31 and mode Logp
- 7. Select the parameter(s) to be shown in the graph, depending in the measured parameters, Select between Barometer pressure, the average, the maximum, the minimum, and the standard deviation of the velocity of the air  $V_{\text{av}}$ ,  $V_{\text{max}}$ ,  $V_{\text{min}}$ , respective  $V_{\text{std}}$ . The Temperature or the Draught rate DR%
- 8. The input data (measuring data transferred to PC) can be saved, deleted or copied to the clipboard. A saved input data can be opened once again.
- 9. The input data sorted out from Swema 3000 can be saved or deleted, this sorted data is the data for the graphs

## **Logging from the PC**

Follow the first 4 steps from the proceeding (Transfer measuring …), select "interval" in the lower left corner and press "**Start Logging**"

#### **Calibration protocol**

Press "ENTER" on the PC-keyboard to transfer the probe calibration protocol to PC. (The probe must be connected to the instrument.) To print out the Swema3000 calibration protocol press "v" on the PC-keyboard.

 $\Box$   $\times$ 

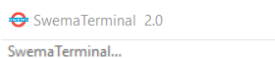

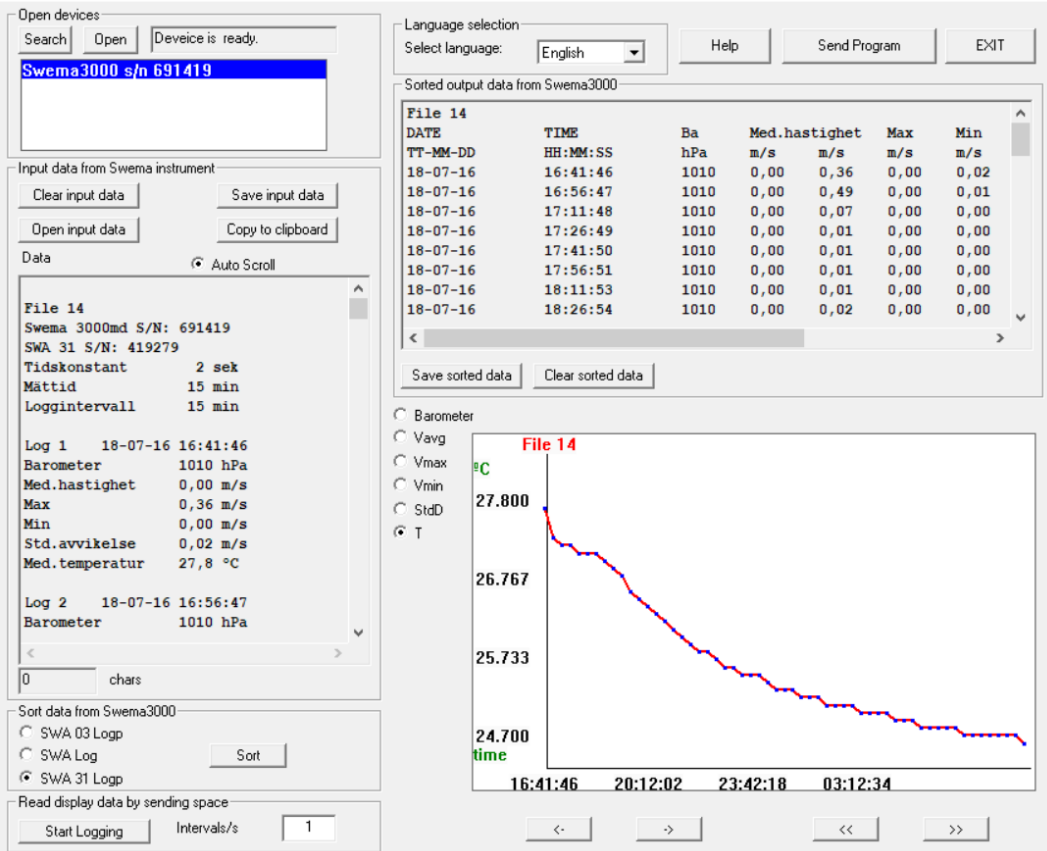

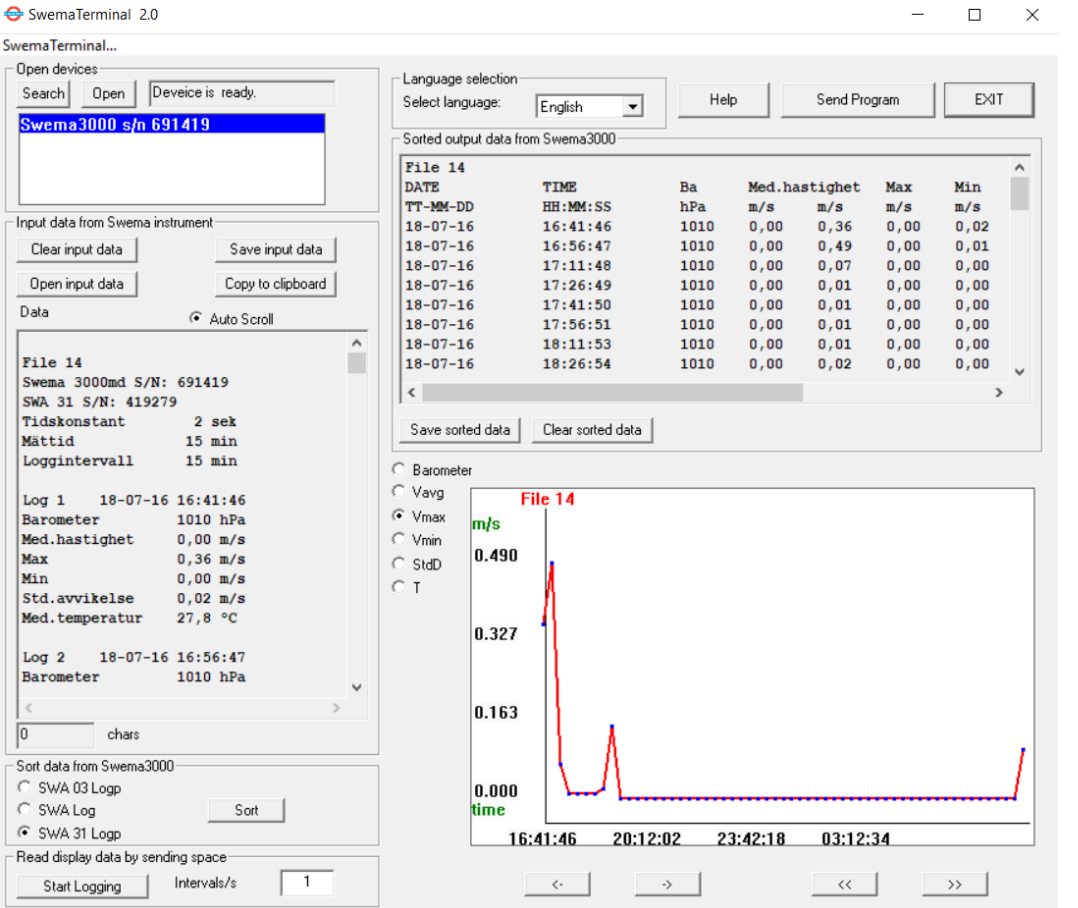